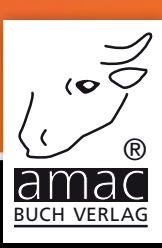

# für Mac Office 2016

# Word, Excel, PowerPoint, Outlook, OneNote, OneDrive

# NEW NO ENEXEX

amac-buch Verlag

Anton Ochsenkühn

# Microsoft Office 2016 für den Mac

*10 Jahre amac-buch Verlag (seit 2005)*

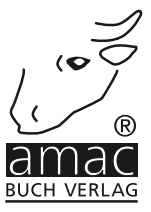

Anton Ochsenkühn

# Microsoft Office 2016 für den Mac

Copyright © 2015 by amac-buch Verlag 10 Jahre amac-buch Verlag (seit 2005)

ISBN 978-3-95431-031-9

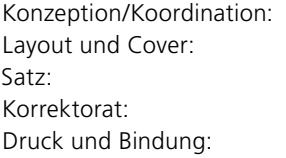

amac-buch Verlag Simone Ochsenkühn, Obergriesbach Johann Szierbeck, Aichach Marita Böhm, München Druckerei Joh. Walch, Augsburg

Trotz sorgfältigen Lektorats schleichen sich manchmal Fehler ein. Autoren und Verlag sind Ihnen dankbar für Anregungen und Hinweise!

> amac-buch Verlag Erlenweg 6 D-86573 Obergriesbach E-Mail: info@amac-buch.de http://www.amac-buch.de Telefon +49(0) 82 51/82 71 37 Telefax +49(0) 82 51/82 71 38

Alle Rechte vorbehalten. Die Verwendung der Texte und Bilder, auch auszugsweise, ist ohne die schriftliche Zustimmung des Verlags urheberrechtswidrig und strafbar. Das gilt insbesondere für die Vervielfältigung, Übersetzung, die Verwendung in Kursunterlagen oder elektronischen Systemen. Der Verlag übernimmt keine Haftung für Folgen, die auf unvollständige oder fehlerhafte Angaben in diesem Buch zurückzuführen sind. Nahezu alle in diesem Buch behandelten Hard- und Softwarebezeichnungen sind zugleich eingetragene Warenzeichen.

*Ich widme dieses Buch meinen Vater, der während der Arbeit an diesem Thema verstorben ist.* 

*Ich möchte ihm auf diese Weise danken, dass ich von ihm den Fleiß und die Disziplin bekommen habe, die notwendig sind, um Bücher wie diese schreiben zu können.*

> *Vielen Dank lieber Vater für alles, was ich von Dir gelernt habe.*

> > *Dein Sohn Anton*

# Inhaltsverzeichnis

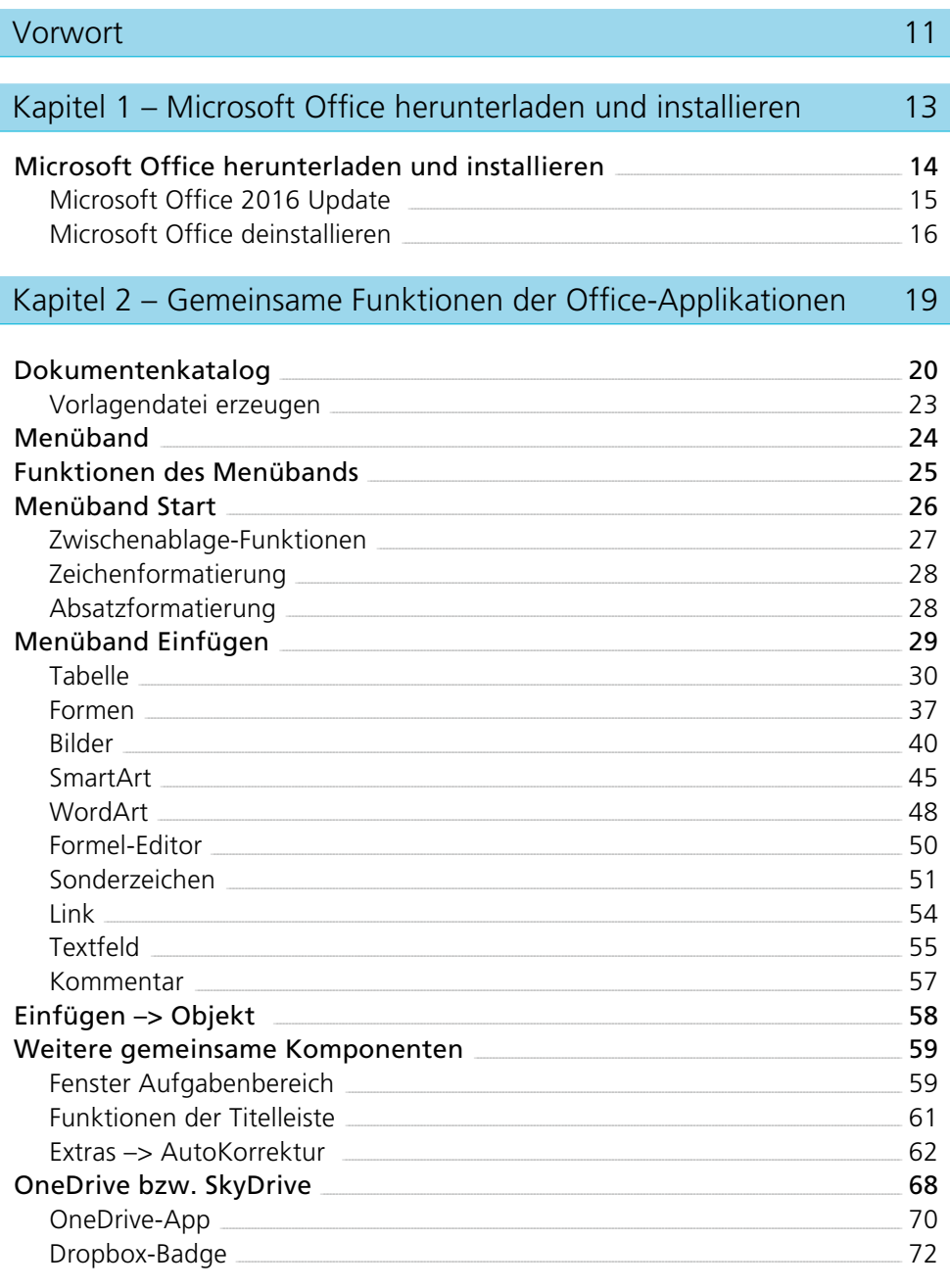

#### Kapitel 3 - Microsoft PowerPoint

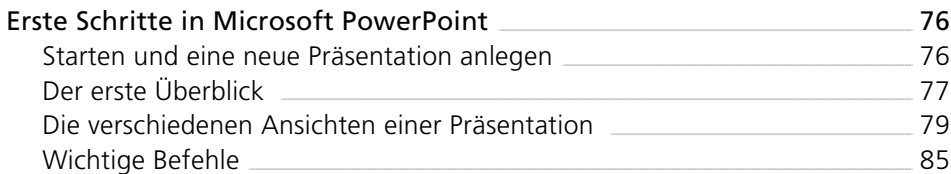

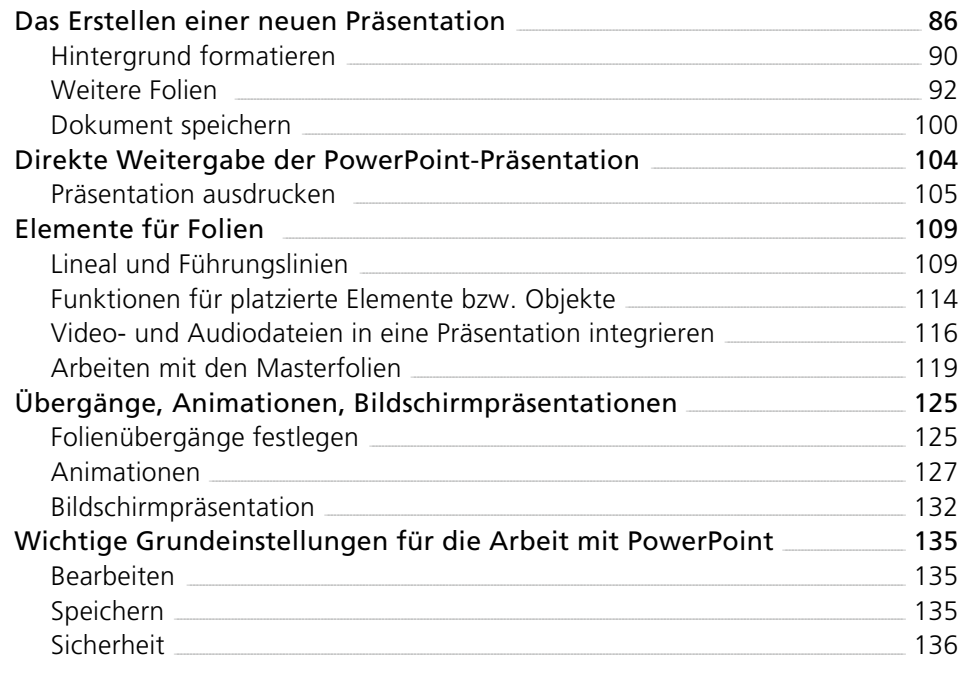

#### Kapitel 4 - Microsoft Word

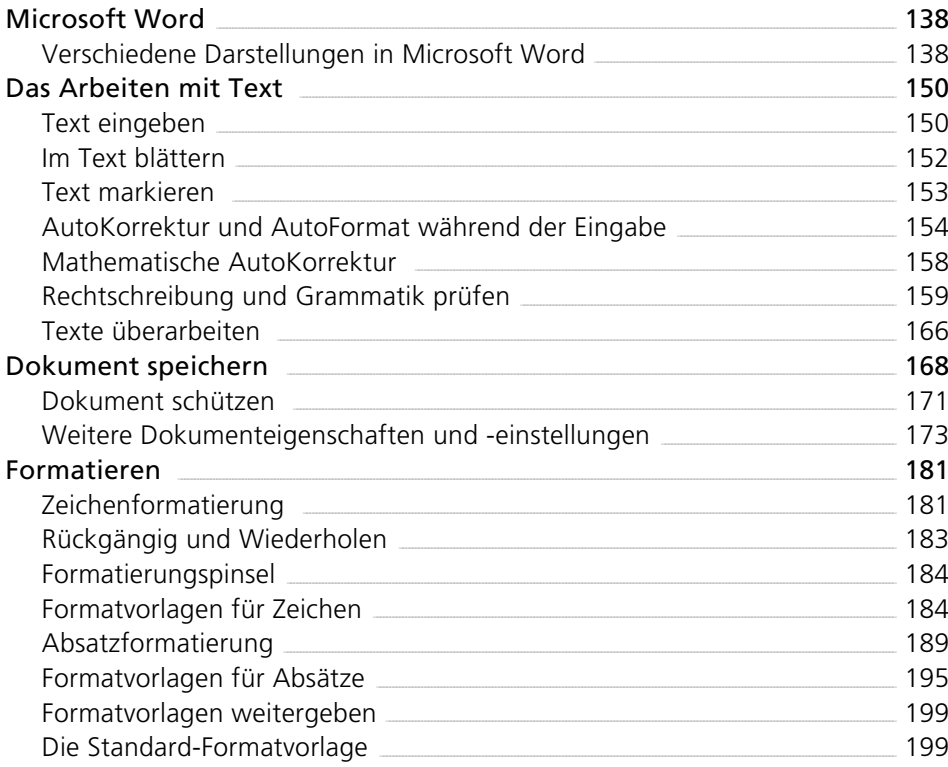

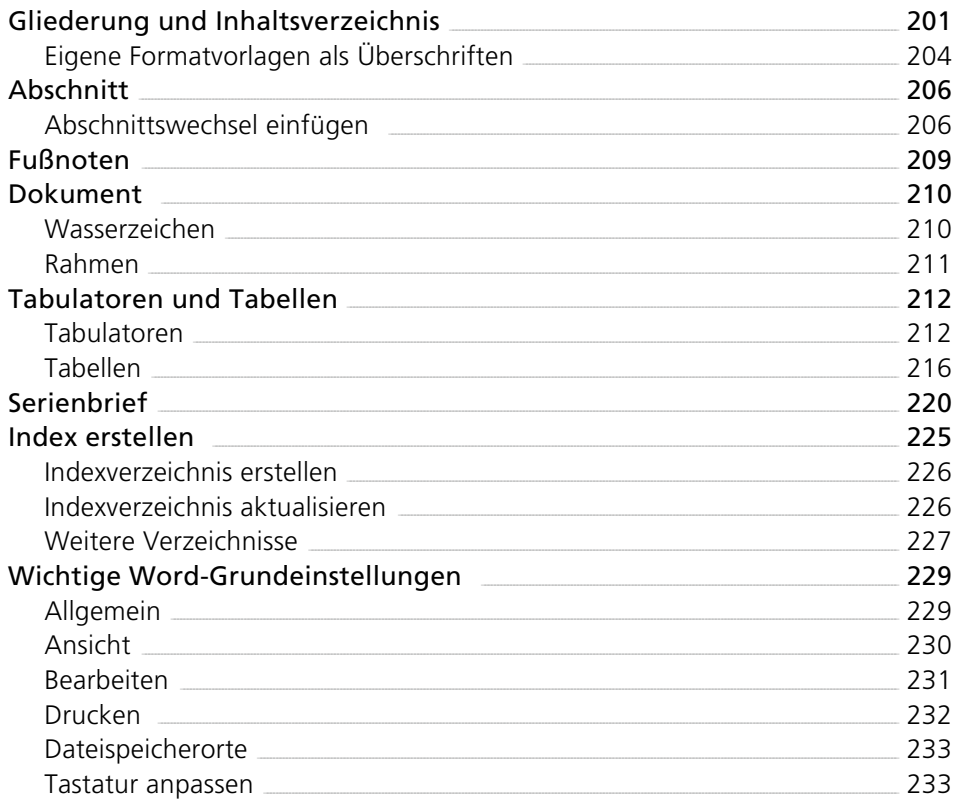

#### Kapitel 5 – Excel

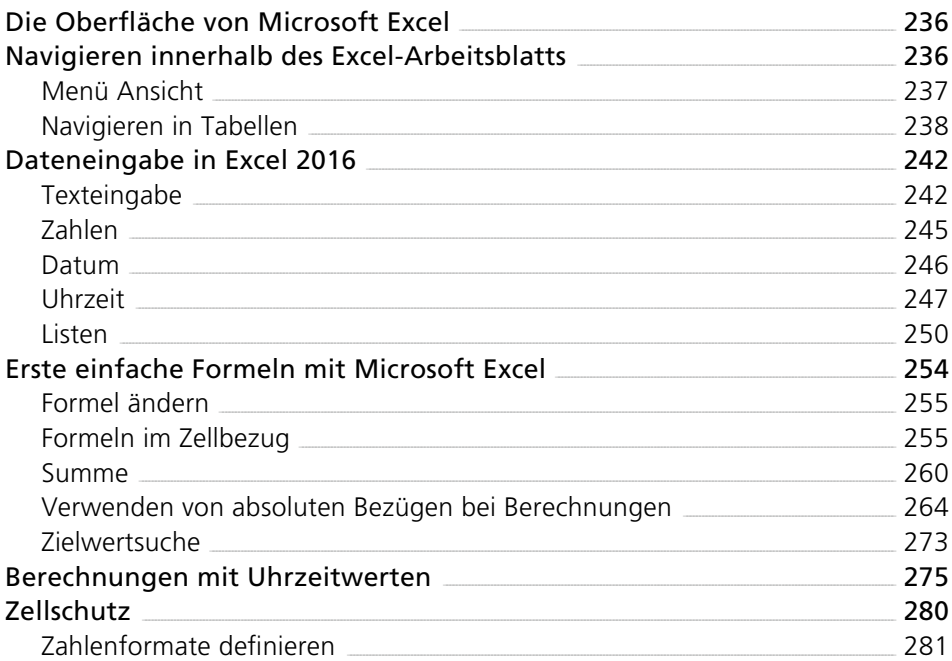

#### Gestalten einer Tabelle Zeilen/Spalten/Zellen einfügen, löschen, verschieben Formatierungen Tipp 1: Menüpunkt Tabellenformatvorlagen Tipp 2 für die schnelle Formatierung: Zellenformatvorlagen Bedingte Formatierung und Datenbalken

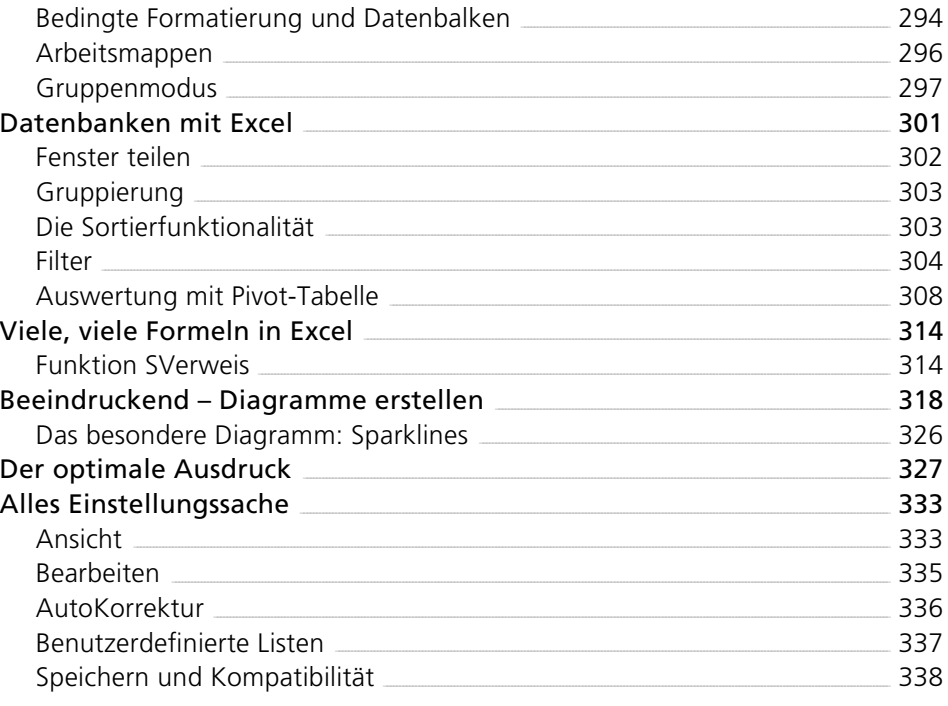

#### Kapitel 6 - Microsoft Outlook

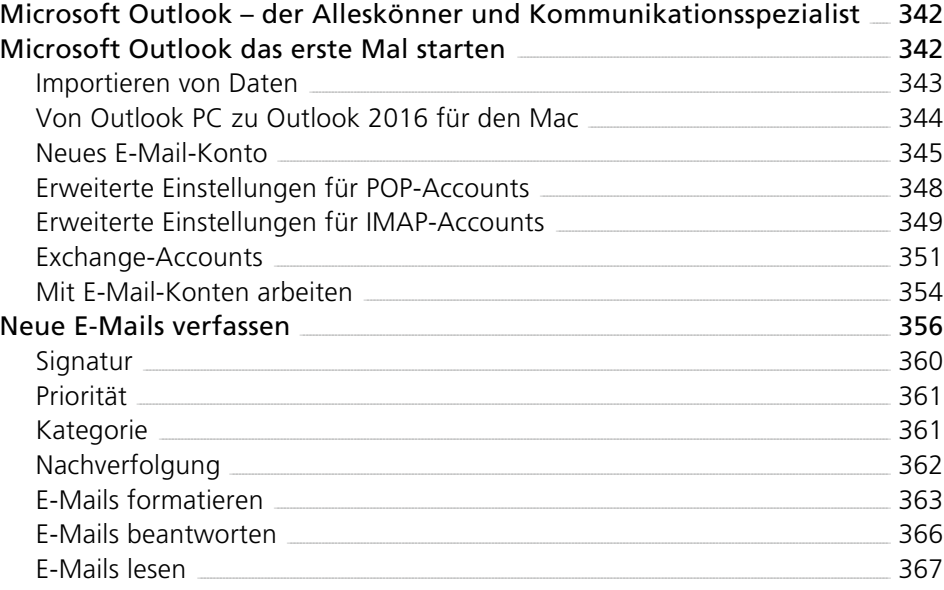

286

286

288

292

293

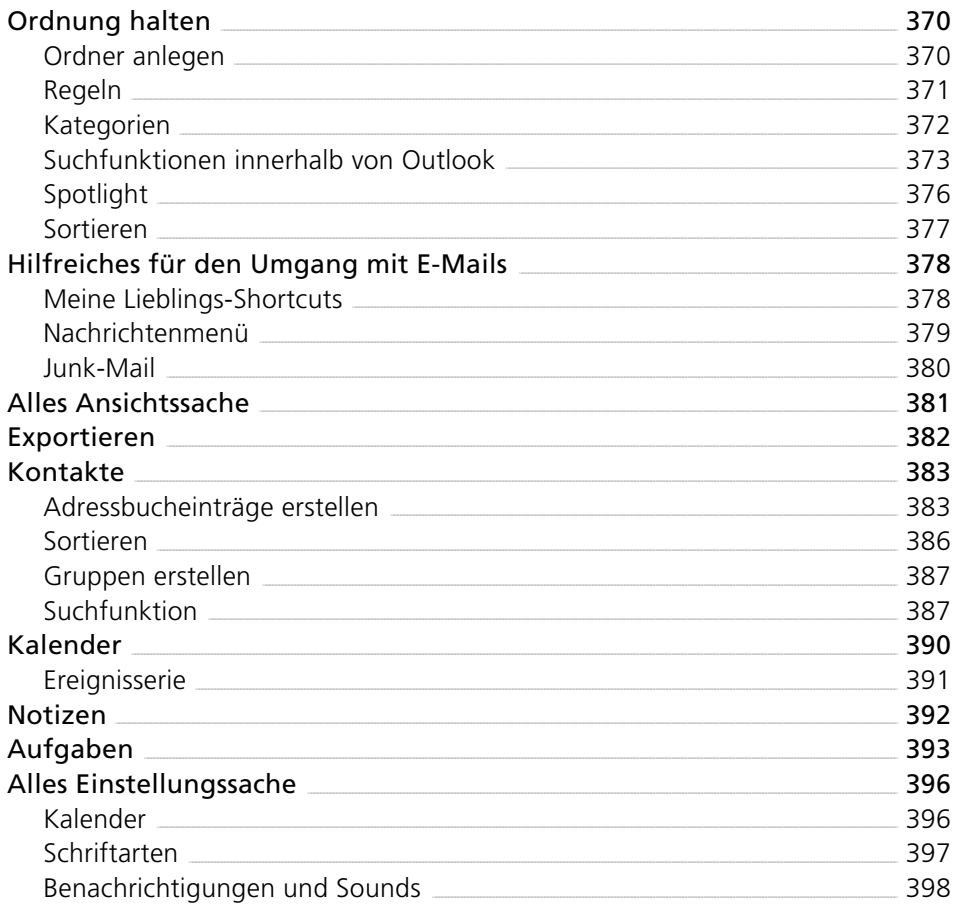

#### Kapitel 7 - Microsoft OneNote

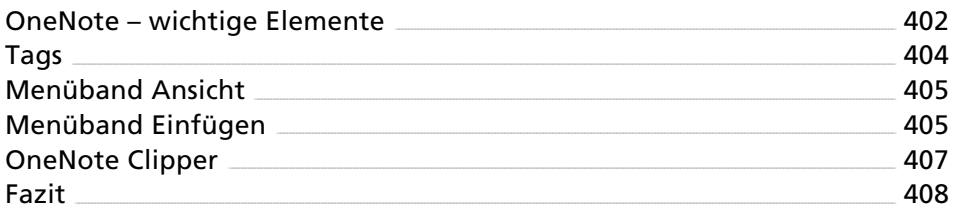

401

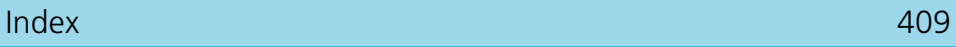

I

### <span id="page-11-0"></span>Vorwort

Microsoft Office 2016 für den Mac ist ein komplett überarbeitetes neues und damit modernes Office für die Mac-Plattform. Keine Frage – Word, Excel, PowerPoint, Outlook und OneNote sind Industriestandard und in der vorliegenden Version perfekt auf Apple-Computer und deren System angepasst worden.

Das Buch zeigt, wie einfach und elegant die Arbeit mit diesen Applikationen gelingen kann und wie simpel der Datenaustausch mit der Windows-Variante ist oder wie einfach Daten online be- und verarbeitet werden können.

Keine Frage, zu jedem Thema – Word, Excel, PowerPoint, Outlook etc. könnte man mehrere Hundert Seiten dicke Bücher verfassen und hätte wohl noch immer nicht alle Funktionen ausführlich besprochen.

Das aber ist nicht der Sinn des vorliegenden Buches. Ich gehe davon aus, dass viele Anwender Office bereits in einer Inkarnation kennengelernt haben. Deshalb habe ich mich in diesem Buch

- a) auf Neuerungen von Office 2016 für den Mac konzentriert und
- b) beschreibe all die Funktionen, die mir als IT-Trainer in verschiedensten Lernumgebungen immer als notwendig und sinnvoll herangetragen wurden und für die Praxis essenziell sind.

So werden Sie also zahlreiche Tipps und Kniffe aus der Praxis erfahren, die Sie nun ebenfalls gewinnbringend für sich und Ihre Arbeit einsetzen können. Zwei Dinge will ich an dieser Stelle noch erwähnen:

1. Microsoft Office ist ebenfalls in einer iPad-Version verfügbar. So können Sie am Computer Dokumente erstellen und diese dann unterwegs mit dem iPad weiter bearbeiten und umgekehrt.

2. Die perfekte Schnittstelle zwischen Office auf dem Computer und Office auf dem iPad oder iPhone ist OneDrive. Dieser kostenfreie Speicher ist nur einen Klick entfernt und der Datenaustausch damit ein Kinderspiel. Zusätzlich können alle Dokumente in OneDrive ganz einfach mit einem Browser online bearbeitet werden.

Ihre Informationen stehen Ihnen also immer und überall zur Verfügung. Nun ist es an Ihnen, tolle und überzeugende Präsentationen, raffinierte Berechnungen, ideenreiche Texte etc. zu erstellen. Mit Microsoft Office 2016 für den Mac haben Sie das perfekte Rüstzeug, um Ihre Ideen umsetzen zu können. Via Outlook bleiben Sie per E-Mail in Kontakt, organisieren Ihre Termine und To-dos. OneNote kümmert sich zusätzlich sehr elegant um Ihre Notizen.

Freuen Sie sich auf die vielen nützlichen Neuerungen von Microsoft Office 2016, die Sie lückenlos in diesem Buch praxisnah beschrieben vorfinden.

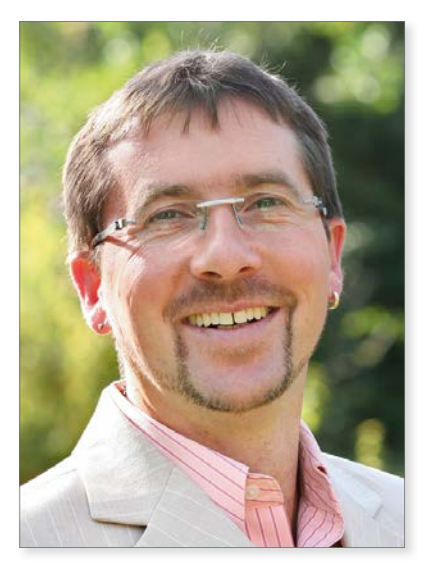

*Anton Ochsenkühn im Juli 2015*

PS: Wenn Sie ebenfalls Microsoft Office auf dem iPad nutzen wollen, dann finden Sie hier (http://www.amac-buch.de/office-ipad-epub) die passende Lektüre.

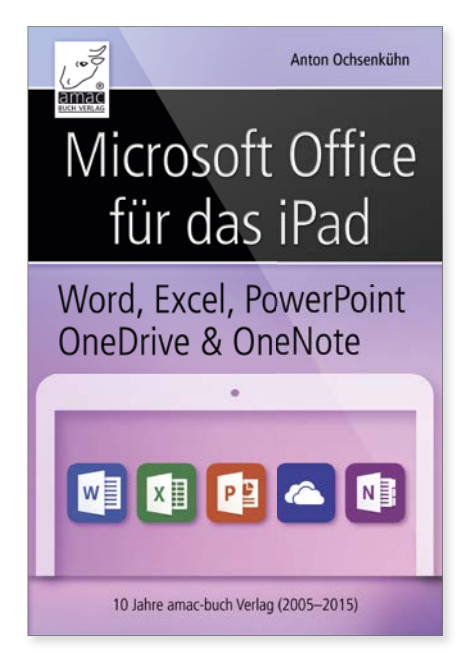

Das passende E-Book für Microsoft Office auf dem iPad.

<span id="page-13-0"></span>Microsoft Office herunterladen und installieren

<span id="page-14-0"></span>Kapitel 1 Microsoft Office herunterladen und installieren

# Microsoft Office herunterladen und installieren

Haben Sie das Abonnement für Office 365 abgeschlossen, so haben Sie einen Code erhalten. Diesen Code müssen Sie nun auf der entsprechenden Internetseite (https://officesetup.getmicrosoftkey.com) eintragen, um an die Möglichkeit des Herunterladens zu kommen.

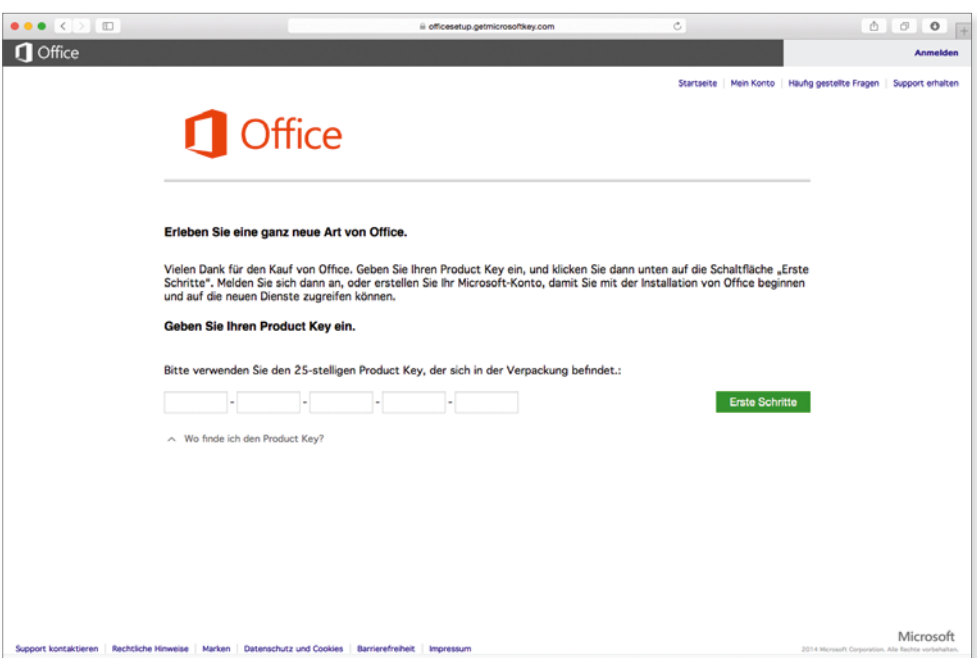

*Nach der erfolgreichen Code-Eingabe sollten Sie ein neues Konto anlegen.*

War die Code-Eingabe erfolgreich, können Sie via *Erste Schritte* zum nächsten Fenster gelangen, wo Sie sich dann im Regelfall über *Haben Sie noch kein Microsoft-Konto? Jetzt registrieren sich ein neues Benutzerkonto definieren.* 

Wichtig sind hierbei der *Benutzername* und das *Kennwort*. Darüber können Sie sich nun in Zukunft anmelden (http://office.microsoft.com/ - rechts oben via *Anmelden*) und Ihr Konto verwalten. Diese Daten dienen ebenso dazu, sich für OneDrive anzumelden. Dazu gibt es später noch weitere Informationen.

War die Anmeldung erfolgreich, geben Sie im nächsten Fenster noch *Land/ Region* sowie die *Sprache* ein, und schon kann das Herunterladen beginnen.

<span id="page-15-0"></span>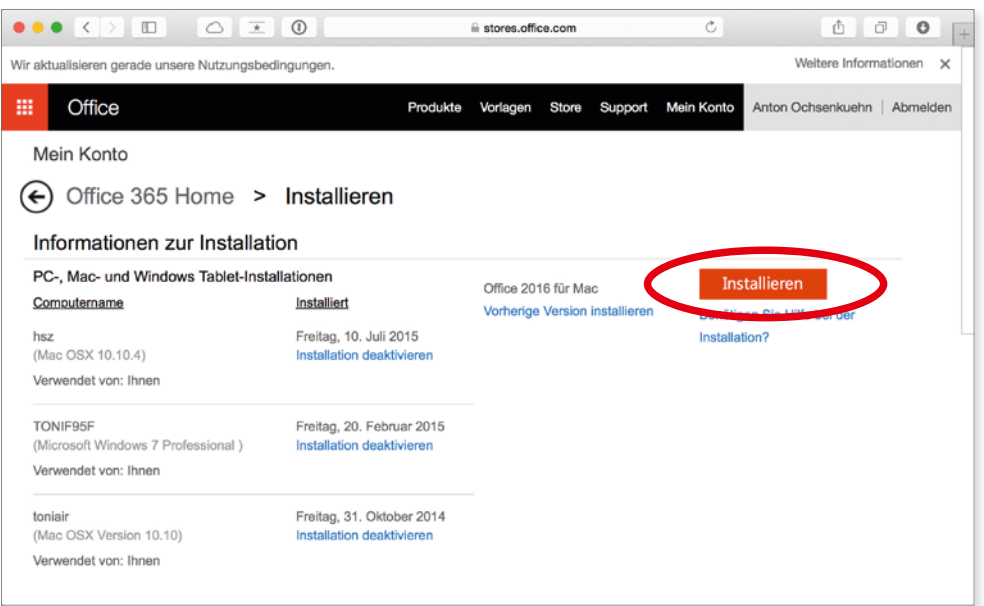

Wählen Sie Office für den Mac aus, und schon wird die Installationsdatei in den *"Downloads"-Ordner kopiert.*

Von dort aus kann die Installation für diesen Computer gestartet werden.

**Example 12 Durch die Installation werden die Programme Microsoft Word, Excel, PowerPoint<br>und eventuell Outlook in den <b>Programme**-Ordner kopiert. Dazu ist es notwendig,<br>dass Sie an diesem Computer über Administratorrechte und eventuell Outlook in den **Programme**-Ordner kopiert. Dazu ist es notwendig, dass Sie an diesem Computer über Administratorrechte verfügen.

#### Microsoft Office 2016 Update

Nach und nach werden auch für Office 2016 weitere Updates zur Verfügung stehen. Diese Updates sind sehr einfach auf Ihren Rechner zu übertragen. Notwendig ist dazu lediglich eine Internetverbindung. Sie finden in jedem Produkt innerhalb des Hilfemenüs den Unterpunkt *Auf Updates überprüfen*. Damit starten Sie die Suche nach möglichen Updates im Internet für Microsoft Office 2016.

#### <span id="page-16-0"></span>Kapitel 1 Microsoft Office herunterladen und installieren

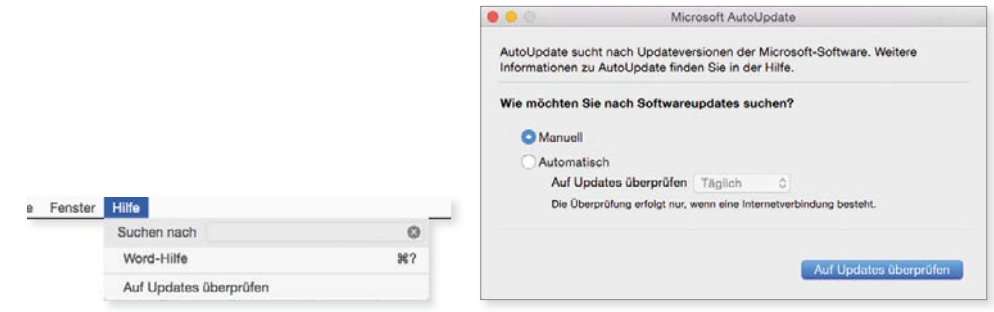

*Auf Updates überprüfen*

Daraufhin erscheint das Programm Microsoft Update. Wenn Sie dort die Funktion *Automatisch* aktivieren und einen Überprüfungszeitraum – täglich, wöchentlich oder monatlich – eingeben, wird Sie bei vorhandener Internetverbindung der Autoupdater automatisch informieren, sobald ein Update verfügbar ist. Wählen Sie hingegen *Manuell* aus, müssen Sie die Updatesuche auslösen, indem Sie auf *Updates überprüfen* klicken. Sind Updates verfügbar, erscheint ein Hinweisfenster mit der Möglichkeit, das Update auf Ihren Rechner zu übertragen und einzuspielen. Andernfalls erhalten Sie die Rückmeldung, dass derzeit keine Updates für Ihre Version zur Verfügung stehen.

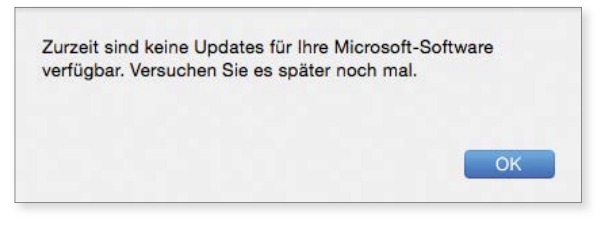

*Keine Updates verfügbar.*

#### Microsoft Office deinstallieren

Es kann durchaus sein, dass Sie wegen des Verkaufs eines Computers Microsoft Office für den Mac in der Version 2016 wieder deinstallieren wollen. Die Deinstallation des Office-Pakets ist eigentlich eine ganz einfache Geschichte.

Zuallererst müssen Sie über Administratorrechte an Ihrem Rechner verfügen. Damit können Sie alle Microsoft-Office-2016-Programme aus dem Programme-Ordner entfernen.

Weiterhin finden Sie innerhalb Ihres Dokumente-Ordners den Unterordner *Microsoft-Benutzerdaten.* Wenn Sie diesen Ordner entfernen, werden viele Kon-

figurationsdateien vernichtet. Outlook legt seinen E-Mail-Verkehr in diesem Ordner ab: *Homeverzeichnis/Library/Group Containers/UBF8T346G9Office*. Und zu guter Letzt finden Sie in Ihrem Homeverzeichnis im Ordner *Library* den Ordner *Preferences*. Dort wurde ebenfalls ein Microsoft-Ordner angelegt, worin Programmgrundeinstellungen abgelegt werden. Wenn Sie auch diesen in den Papierkorb befördern, sind die Einstellungen vollständig vom Rechner entfernt.

# <span id="page-19-0"></span>Gemeinsame Funktionen der Office-Applikationen

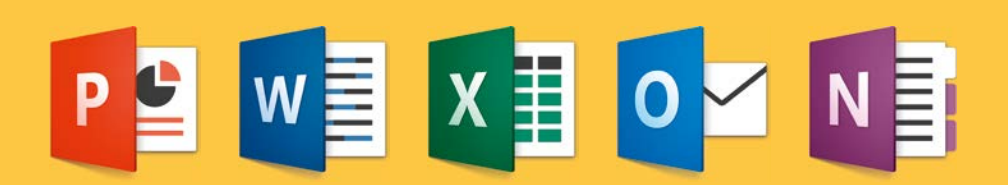

#### <span id="page-20-0"></span>Kapitel 2 Gemeinsame Funktionen der Office-Applikationen

Microsoft hat mit der Version Office 2016 einen sehr guten Weg eingeschlagen. Denn die Applikationen, insbesondere Word, Excel und PowerPoint, wurden von ihrem Erscheinungsbild und von ihrer Funktionalität aneinander angepasst. Deshalb, bevor wir die einzelnen Programme im Detail begutachten, werde ich jetzt Funktionen auflisten, die alle drei Programme (bisweilen auch Outlook) gemeinsam haben. Sie werden sehen, dass sich durch diese gemeinsamen Elemente der Bedienkomfort innerhalb der einzelnen Applikationen noch einmal deutlich erhöht hat. Denn kennen Sie die grundsätzlichen Funktionen aus Microsoft Word, so ist der Weg zu Excel und PowerPoint nicht mehr weit, da das Erscheinungsbild dieser Applikationen sehr harmonisiert ist. Lassen Sie uns also starten mit den gemeinsamen Funktionen, über die alle Office-Programme verfügen.

# Dokumentenkatalog

Egal, ob Sie Word, Excel oder PowerPoint starten: Sofern Sie diese Funktion nicht deaktiviert haben, wird in den jeweiligen Programmen ein Katalog mit einer Fülle von Vorlagen erscheinen. Der Sinn der Vorlagen liegt klar auf der Hand: Sie bekommen bereits vorgefertigte Dokumente an die Hand. Diese Dokumente können Sie als Template, als Vorlage, verwenden und mit Ihren eigenen Informationen, Texten, Bildern, Grafiken, Zahlen anreichern und erhalten so sehr schnell ein ansprechendes Ergebnis.

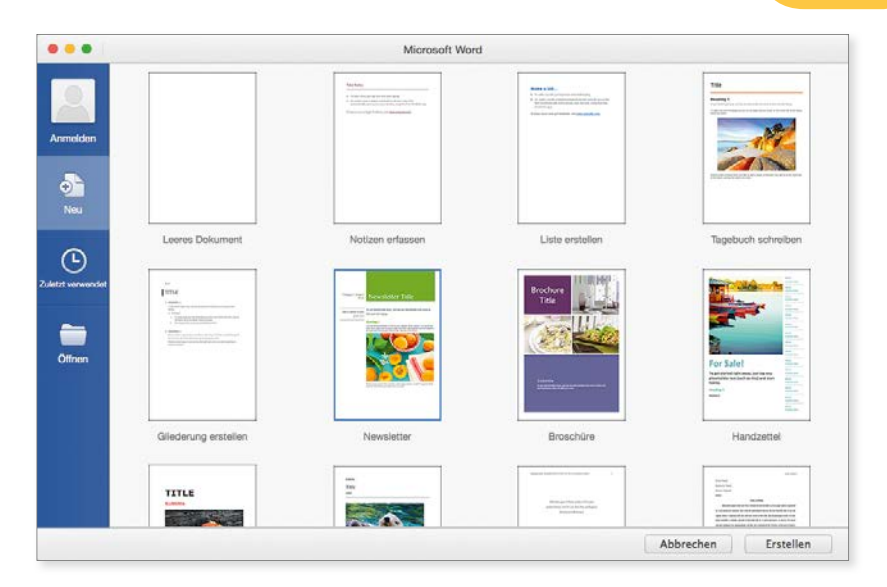

*Word-Dokumentenkatalog*

**!**

Zudem können unterhalb von **Neu** noch **Zuletzt verwendet** eingeblendet werden. Damit hat der Anwender einen sehr schnellen Zugriff auf die Dateien, die er in letzter Zeit bearbeitet und abgelegt hat.

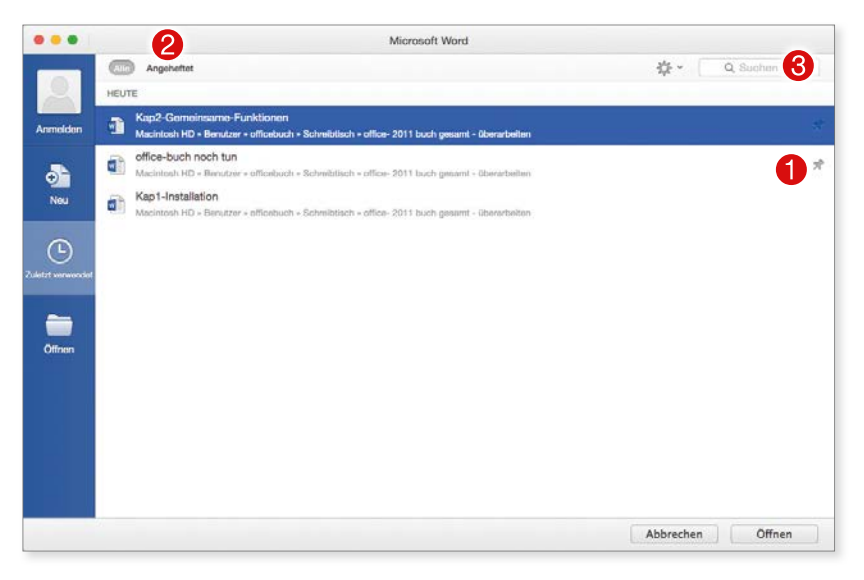

*Dateien, die oft benötigt werden, können zudem angeheftet werden.*

Wechseln Sie nun in den Bereich *Angeheftet* 2, um dort häufig benötigte Dateien rasch aufzufinden. Und sicher haben Sie rechts oben die Suchfunktion <sup>®</sup> schon entdeckt, mit der Sie weitere nützliche Funktionen aufrufen können.

#### Kapitel 2 Gemeinsame Funktionen der Office-Applikationen

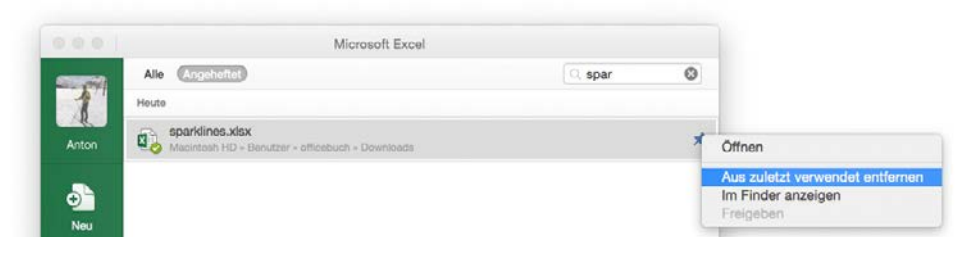

*Nutzen Sie die Suchfunktion, um in der Liste Dateien schnell auffinden zu können.*

Wenn Sie den Dateienkatalog beim Starten der Applikation nicht haben möchten, so können Sie dies deaktivieren. Dazu muss die Anwendung gestartet sein, und via *cmd + , (Word –> Einstellungen)* gelangen Sie in die Einstellungen und dort navigieren Sie zu *Allgemein*. Im Falle von Word deaktivieren Sie die Funktion *Word-Dokumentenkatalog beim Start von Word anzeigen*. Bei Excel nennt sich der Eintrag *Arbeitsmappenkatalog beim Start anzeigen*, und schließlich PowerPoint nennt es *Startbildschirm beim Start dieser Anwendung anzeigen*. Danach wird beim Starten jeder Applikation sofort ein neues Dokument ohne Verwendung einer Vorlage erzeugt.

Stellen Sie dann aber fest, dass es doch eine interessante Idee wäre, über eine Katalog- oder Vorlagendatei zu verfügen, mit der Sie schneller starten können, so können Sie aus jeder Applikation heraus über den Menüpunkt *Datei –> Neu aus Vorlage* bzw. der Tastenkombination *cmd + Shift + P* den Vorlagenkatalog wieder einblenden.

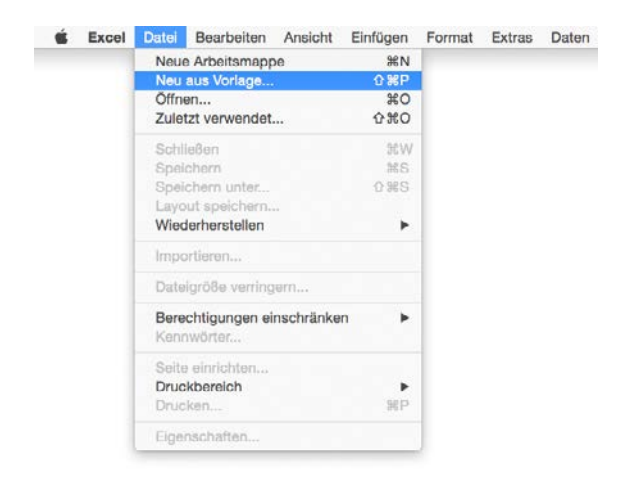

*Vorlagenkatalog anzeigen*

Alternativ können Sie zudem das dazugehörige Icon in der Titelleiste des Fensters eines Office-Dokuments verwenden.

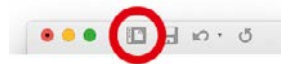

<span id="page-23-0"></span>*Der Vorlagenkatalog kann auch über das Icon der Titelleiste aufgerufen werden.*

Und noch ein Letztes zum Vorlagenkatalog: Sie können dort auch eigene Vorlagen erscheinen lassen. Wie funktioniert das? Ganz einfach: Wenn Sie beispielsweise in Microsoft Excel eine Tabelle erzeugt haben, die Sie als Vorlage verwenden möchten, dann wählen Sie den Menüpunkt **Datei –> Speichern** und dort als Dateityp nicht die Excel-Arbeitsmappe, sondern den Eintrag **Excel-Vorlage**. Alternativ können Sie direkt **Datei –> Als Vorlage speichern** verwenden.

#### Vorlagendatei erzeugen

**!**

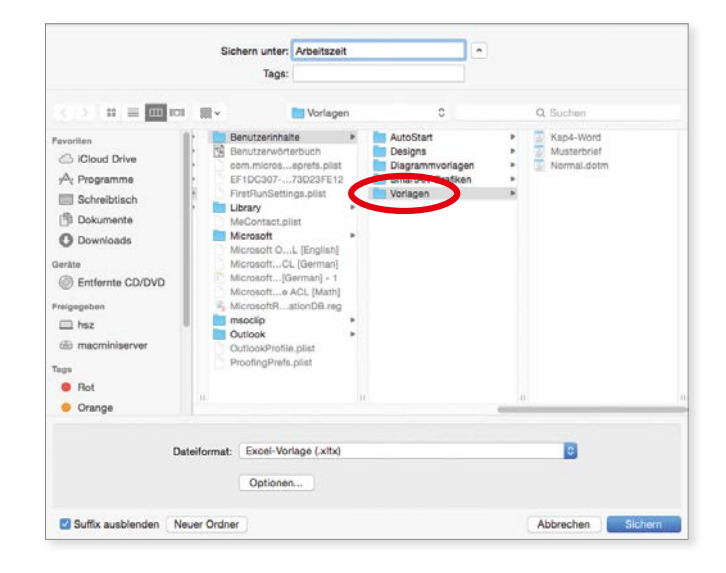

In dem Augenblick, in dem Sie als Dateiformat die Vorlage verwenden, wird auch der Speicherort automatisch von der Applikation vorgegeben. Der Speicherort nennt sich jetzt *Vorlagen*. *Vorlagen* ist ein Ordner auf Ihrem Rechner, der sich in Ihrem Homeverzeichnis befindet. Wenn Sie diesen Ort kennen, können Sie die an einem Rechner erzeugten Vorlagen auch auf einen anderen Rechner übertragen und damit auf verschiedenen Rechnern mit den gleichen Vorlagen arbeiten. Oder denken Sie an die Situation in Firmen. Ein Kollege oder eine Kollegin erzeugt Vorlagen und stellt sie über diesen Ordner allen anderen Anwendern zur Verfügung. Das Erzeugen von Vorlagen funktioniert nicht nur in Excel, sondern natürlich auch in PowerPoint und Word.

<span id="page-24-0"></span>Microsoft Word bietet zudem die Eigenschaft an, den Vorlagen-Ordner frei zu defi nieren. Gehen Sie dazu in den Word-Einstellungen zu *Dateispeicherorte*.

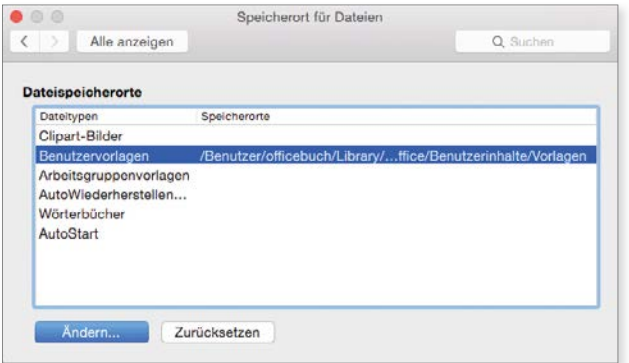

*In Word kann der Ablageort der Vorlagen geändert werden und z. B. auf einen Ordner des Servers verweisen, sodass alle Anwender die gleichen Musterdokumente verwenden.*

### Menüband

Wenn Sie bereits mit früheren Versionen von Microsoft Office gearbeitet haben, dann fällt Ihnen auf, dass die drei Applikationen über ein geändertes Erscheinungsbild verfügen. Während Microsoft in früheren Versionen von Office sehr stark auf die Verwendung von Symbolleisten gesetzt hat, wurden diese bei der neuesten Version durch das sogenannte *Menüband* ersetzt.

|          |          |               | $\Box$ $\Box$ $\Box$ $\Box$ |                      |             |  |                                                                                                    | Präsentation1 |  |            |                                |                             |      |    | Q = In der Präsentation suchen | $2+$          |
|----------|----------|---------------|-----------------------------|----------------------|-------------|--|----------------------------------------------------------------------------------------------------|---------------|--|------------|--------------------------------|-----------------------------|------|----|--------------------------------|---------------|
| Start    | Einfügen |               | Entwurf                     | <b>Übergänge</b>     | Animationen |  | Bildschirmpräsentation                                                                                           |               |  | Überprüfen | Ansight                        |                             |      |    |                                | $\sim$ $\sim$ |
|          |          | 1000          | $\mathbf{E}$                | Calibri (Textkörper) |             |  |                                                                                                    |               |  |            | 田田田田   4回 4回   1回              |                             |      |    |                                |               |
| Einfügen |          | Neue<br>Folie | $O^-$                       |                      |             |  | $F$ K U obe $X^2$ X <sub>2</sub> $\stackrel{AV}{\sim}$ A <sub>2</sub> $\rightarrow$ A <sub>2</sub> $\rightarrow$ |               |  |            | <b>/全 を 全 画       *    !!?</b> | In SmartArt<br>konvertieren | Bild | A. | Zaichnan                       |               |
|          |          |               |                             | $16 - 15 - 14$       |             |  |                                                                                                    |               |  |            |                                |                             |      |    |                                |               |

*PowerPoint mit dessen Menüband.*

Warum hat Microsoft auf die Symbolleisten verzichtet? Ganz einfach weil durch das Menüband eine deutlich elegantere Möglichkeit eingebaut wurde, um auf häufig verwendete Funktionen zuzugreifen.

## <span id="page-25-0"></span>Funktionen des Menübands

**!**

Das Menüband gibt es natürlich in Word, Excel, PowerPoint und Outlook, aber auch OneNote verfügt über ein Menüband, das Ihren Bedürfnissen entsprechend angepasst werden kann. Besonders toll ist übrigens, dass das Menüband in allen vier Office-Applikationen über die gleiche Tastenkombination ein- und ausgeblendet werden kann. Diese lautet **cmd + alt + R**. Ebenso finden Sie in allen vier Applikationen im Menüpunkt **Ansicht** den Eintrag **Menüband**, um es auch dort aufrufen zu können.

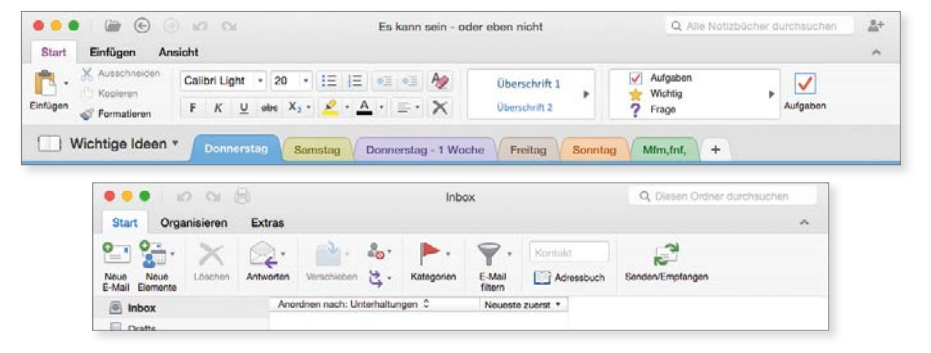

*Menüband in den Programmen OneNote und Outlook*

Das Menüband bringt Ihnen ständig die Funktionen zum Vorschein, die Sie aktuell benötigen. Besonders nutzbringend ist dies z. B. in der Applikation PowerPoint. PowerPoint ist die Applikation, in der Sie im Normalfall mit Text, Bildern, Tabellen, Grafiken etc. arbeiten. Je nachdem, welches Element Sie anklicken, wird innerhalb des Menübands der entsprechende Punkt aktiviert, und die dazugehörigen Funktionen werden darunter eingeblendet.

| <br>$\Box$<br>$\infty$<br>行生                                          | $\times$ 15                                                 |                                     |                        | Präsentation1                                                                           |                                                      |                                   | Q- In der Präsentation suchen                                              |                                                                               | $_{2+}$                     |
|-----------------------------------------------------------------------|-------------------------------------------------------------|-------------------------------------|------------------------|-----------------------------------------------------------------------------------------|------------------------------------------------------|-----------------------------------|----------------------------------------------------------------------------|-------------------------------------------------------------------------------|-----------------------------|
| Einfügen<br><b>Start</b><br>Entwurf                                   | <b>Ubergänge</b>                                            | Animationen                         | Bildschirmpräsentation | Überprüfen<br>Ansicht                                                                   | Diagrammentwurf                                      | Format                            |                                                                            |                                                                               | $\mathcal{A}_{\lambda}$     |
| ျ<br>d.<br>in *<br>٠<br>Schnellayout<br>Diagrammalement<br>hinzufügen | $\mathcal{L}^{\text{loc}}_{\text{loc}}$<br>Farben<br>ändern |                                     |                        |                                                                                         |                                                      | 1999<br>٠<br>Zeile/Spalt<br>wechs | ⇁<br><b>Light</b><br>Dater<br><b>Daten in Exne</b><br>auswähler<br>heartus | lie:<br>Daten<br>utilsiere                                                    | E.<br>Disgrammtyp<br>andern |
|                                                                       |                                                             |                                     |                        |                                                                                         |                                                      |                                   |                                                                            |                                                                               |                             |
|                                                                       |                                                             |                                     |                        |                                                                                         |                                                      |                                   |                                                                            |                                                                               |                             |
|                                                                       |                                                             |                                     |                        |                                                                                         |                                                      |                                   |                                                                            |                                                                               |                             |
| ⊟<br>旧<br>٠<br>$\mathcal{L}$                                          | $\times$ 5                                                  |                                     |                        | Präsentation1                                                                           |                                                      |                                   | Q- In der Präsentation suchen                                              |                                                                               | $2+$                        |
| $\bullet$<br>Einfügen<br><b>Start</b>                                 | Übergänge<br>Entwurf                                        | Animationen                         | Bildschirmpräsentation | Überprüfen                                                                              | Ansicht<br><b>huwtin</b>                             | Layput                            |                                                                            |                                                                               | $\sim$                      |
| V Überschrift<br>Ergebniszeile<br>Gebänderte Zeilen                   | Erste Spalte<br>Letzte Spalte<br>Gebänderte Spalten         | <b>STATISTICS</b><br>22222<br>----- | $-100$                 | $-1$<br><b>And the Condition Conditions</b><br>---<br>me per uni con via<br>Stiftstärke | 스<br>A<br>田<br>Schnelformatvorlagen<br>$\mathcal{L}$ | △<br>a<br>图下                      | $1$ $nt$<br>Bliftfarbe v                                                   | <b>MONTANY</b><br>$\overline{\phantom{a}}$<br>Radiarar<br>Tabelle<br>zeichnen |                             |

*Menüband "Diagramme" und "Tabelle" in PowerPoint*

#### <span id="page-26-0"></span>Kapitel 2 Gemeinsame Funktionen der Office-Applikationen

Wenn Sie also in PowerPoint eine Tabelle aktivieren oder den Cursor in eine Tabelle setzen, werden sofort im oberen Bereich des Menübands alle Funktionen eingeblendet, die Sie auf eine Tabelle anwenden können. Das heißt, es wird ein zusätzlicher Bereich namens *Tabellenentwurf* dargestellt, in dem Funktionen zur Formatierung von Tabellen dargestellt werden.

Ähnlich verhält es sich bei den Diagrammen. Setzen Sie den Cursor auf oder in einen Diagrammbereich, wird das Menüband im Bereich *Diagramme* dargestellt, und es werden noch die Unteroptionen *Diagrammentwurf* und auch *Format*  sichtbar, um rasch die Funktionen einzublenden, die Sie als Anwender an dieser Stelle benötigen. Sie werden, wenn Sie einige Zeit mit dieser Menüband-Funktion gearbeitet haben, merken, dass diese doch deutlich bildschirmsparender und einfacher in der Handhabung ist als die bisherigen Symbolleisten.

## Menüband Start

Wollen wir uns als Nächstes die gemeinsamen Funktionen des *Start*-Menübands ansehen. Dabei fällt wiederum auf, dass Word, Excel und PowerPoint hierbei sehr ähnlich agieren:

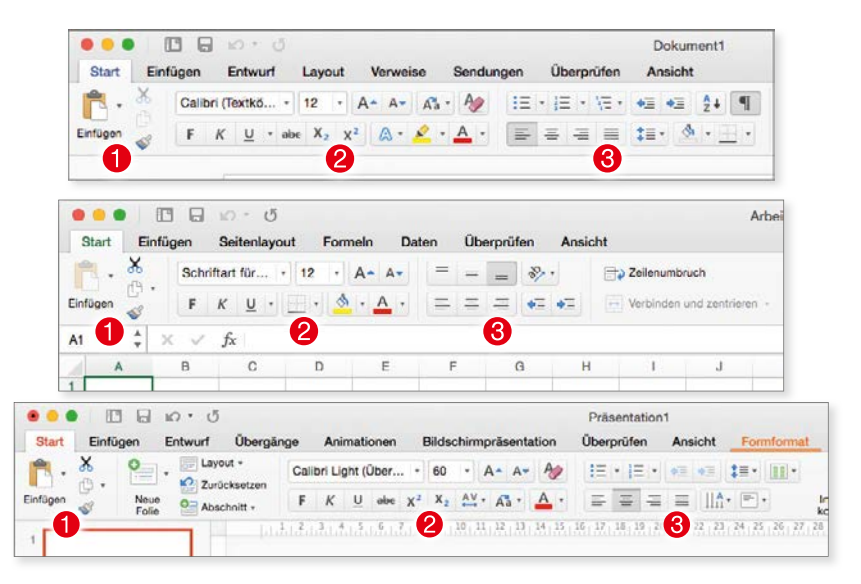

*Das Menüband "Start" zeigt in Word, Excel und PowerPoint viele Gemeinsamkeiten auf (von oben nach unten).*

#### <span id="page-27-0"></span>Zwischenablage-Funktionen

Über *Kopieren* (*cmd + C*), *Ausschneiden* (*cmd + X*) und *Einfügen* (*cmd + V*) können Sie Elemente in die Zwischenablage bringen oder von dort erneut herausholen. Die Zwischenablage kennt nur einen Speicherplatz. Werden also zwei Elemente hintereinander in die Zwischenablage gelegt (via *Kopieren* oder *Ausschneiden*), wird der vorherige Inhalt überschrieben. Natürlich funktioniert die Zwischenablage applikationsübergreifend, und so kann im Handumdrehen eine Excel-Tabelle damit in ein Word-Dokument transportiert werden.

Auf drei Besonderheiten möchte ich Sie noch hinweisen: Der Pinsel & dient dazu, eine Formatierung von der einen zu einer anderen Stelle innerhalb des Programms zu übertragen. Beim *Einfügen* haben Sie zudem durch Aufklappen des Dreiecks mehrere Optionen zur Verfügung:

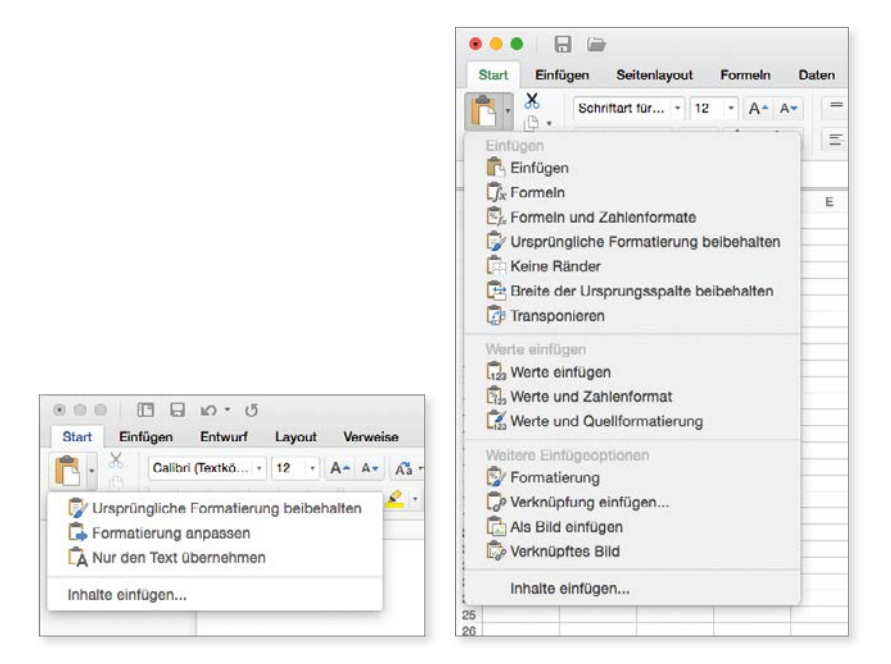

*Optionen beim Einfügen aus der Zwischenablage (links Word, rechts Excel)*

Im Wesentlichen geht es dabei darum, ob der Inhalt der Zwischenablage mit oder schlichtweg ohne jegliche Formatierung eingefügt werden soll. Besonders vielseitig sind hier die Optionen im Zusammenhang mit Excel (rechtes Bild). Und bei Excel gibt es noch eine Variante im Zusammenhang mit *Kopieren*: Wählen Sie zwischen *Kopieren* und *Als Bild kopieren*. Ersteres kopiert die Zahl, die Formel etc. in die Zwischenablage, wohingegen Letzteres quasi ein Bildschirmfoto schießt, das dann an anderer Stelle eingefügt werden kann.

#### <span id="page-28-0"></span>**2** Zeichenformatierung

Hier finden Sie die wichtigsten Zeichenformatierungsfunktionen gruppiert. Neben der Schriftartwahl und der Schriftgröße sehen Sie darunter die am häufi gsten verwendeten Formatierungen wie *Fett*, *Kursiv* und *Unterstrichen*. Je nach Programm ist auch das Hoch- bzw. Tiefstellen darin noch zu entdecken. Wieder allen Programmen gleich (auch Outlook und OneNote) ist die Eigenschaft der Schriftfarbenänderung.

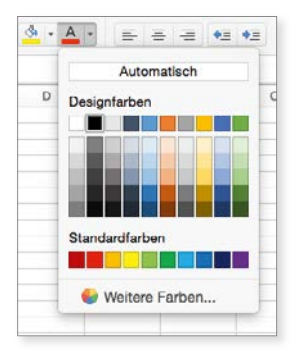

*Die Wahl der Schriftfarbe ist ebenfalls im Menüband "Start" einfach erreichbar.*

#### **a** Absatzformatierung

Links- bzw. rechtsbündig oder auch zentriert sind die am meisten verwendeten Absatzformatierungen und damit zu Recht im Menüband enthalten. Je nach App fi nden Sie zudem Optionen wie Aufzählungszeichen bzw. Nummerierung und auch Einzug verkleinern bzw. vergrößern.

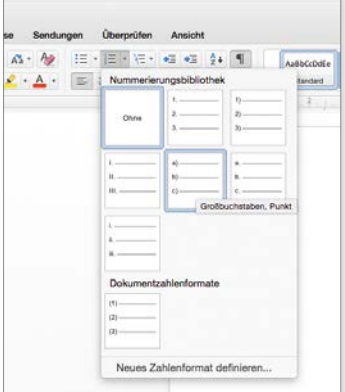

*Auswahl der Nummerierung*

<span id="page-29-0"></span>**1980 Sollten Sie einmal die Bedeutung einer Funktion vergessen haben, so genügt es,<br>1980 sich den Funktionshinweis einblenden zu lassen. Einfach mit dem Mauszeiger auf<br>1980 das Symbol zeigen und ca. 2 Sekunden warten.** sich den Funktionshinweis einblenden zu lassen. Einfach mit dem Mauszeiger auf das Symbol zeigen und ca. 2 Sekunden warten.

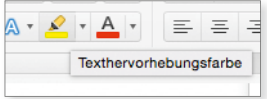

Hinweise erleichtern das Auffinden der korrekten Funktion innerhalb des Menübands.

## Menüband Einfügen

Ebenso wie im *Start-Menüband finden sich auch im Einfügen-Bereich des* Menübands viele Übereinstimmungen, die dem Anwender die Arbeit enorm erleichtern.

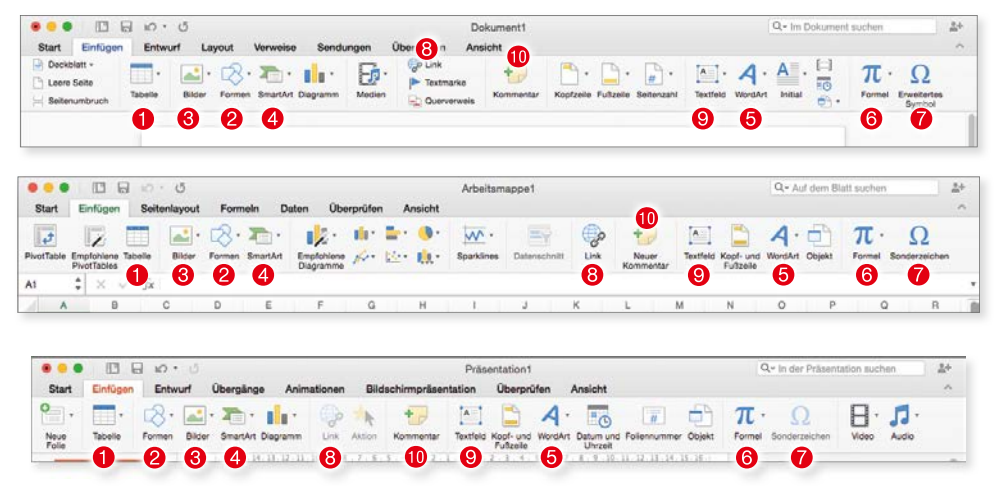

*Über "Einfügen" können viele Informationen in bestehende Dokumente eingebaut werden.*

- *Tabelle* siehe nächsten Abschnitt.
- *Formen* siehe Seite 37.
- *Bilder* siehe Seite 40.
- *SmartArt* siehe Seite 45.
- *WordArt* siehe Seite 48.
- *Formel* siehe Seite 50.
- *Sonderzeichen* siehe Seite 51.
- *Link* siehe Seite 54.
- *Textfeld* siehe Seite 55.
- *Kommentar* siehe Seite 57

#### <span id="page-30-0"></span>**Tabelle**

Tabellen sind eine ganz hervorragende Möglichkeit, um Informationen strukturiert und übersichtlich darzustellen. Tabellen eignen sich auch deshalb, weil es hierfür umfangreiche Bearbeitungs- und Formatierungsmöglichkeiten gibt. Wie aber ist eine Tabelle in eine Folie einzufügen?

- a) Wählen Sie den Menüpunkt *Einfügen* bzw. den gleichnamigen Eintrag des Menübands aus und dort den Eintrag *Tabelle*, um eine neue Tabelle zu erzeugen.
- b) Wenn Sie im Menüband den Bereich *Tabellen* auswählen, erhalten Sie ganz links eine Aufklappfunktion, mit der Sie eine neue, leere Tabelle erzeugen können.

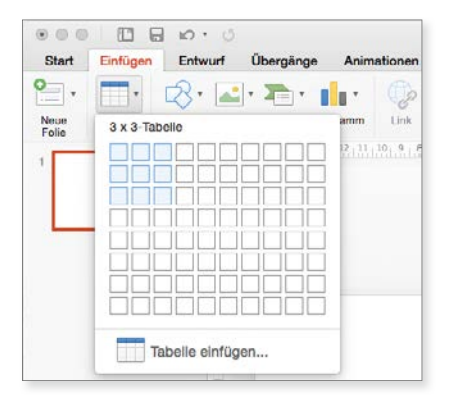

*Menüband "Tabellen"* 

Sicher haben Sie schon bemerkt, dass Sie bei der Möglichkeit a) bzw. via *Tabelle*  einfügen spezifizieren können, wie viele Spalten und Zeilen Ihre neue Tabelle haben soll. Gehen sie den Weg über das Aufklappmenü, ziehen Sie das Feld mit dem Mauszeiger und definieren damit die Größe Ihrer Tabelle.

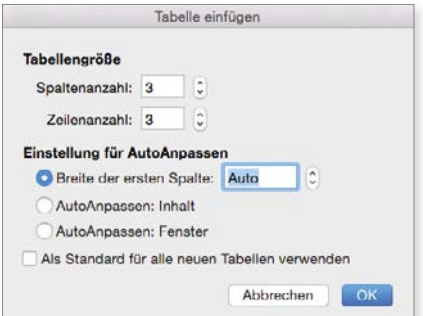

*Tabelle einfügen*

Sobald Ihre Tabelle auf der Folie erschienen ist, können Sie deren Design mannigfaltig manipulieren. Die wichtigsten Einstellungen finden Sie selbstverständlich in *Tabellenentwurf*. Diese erreichen Sie im Menüband, sobald Sie *Tabelle* ausgewählt haben. Dort sehen Sie eine ganze Menge an unterschiedlichen Designs, die Sie Ihrer Tabelle zuordnen können.

Zappen Sie sich einfach durch die vorgefertigten Designs und wählen Sie mit einem einzigen Klick den gewünschten *Tabellenentwurf* aus, um ihn auf Ihre Tabelle anzuwenden. Sie können die Tabelle aber natürlich auch Ihren eigenen Bedürfnissen entsprechend gestalten. Hierzu gleich weitere Informationen.

Die Tabelle dient ja dazu, Informationen aufzunehmen. Um Text oder auch Zahlen in die Tabelle einzutragen, klicken Sie mit dem Mauszeiger z. B. in die erste Zelle der Tabelle. Tragen Sie dort den gewünschten Text ein. Sie gelangen mithilfe der *Tabulator*-Taste in der gleichen Zeile eine Zelle weiter und können dort ebenso Informationen eintragen. Alternativ dazu können Sie natürlich mit der Maus in jede beliebige Zelle der Tabelle klicken, um dort Text oder Zahlen einzutragen. Eine sehr gute Möglichkeit bieten übrigens auch die *Cursor-Tasten*, mit denen Sie sehr flexibel innerhalb Ihrer Tabelle navigieren können.

#### **Tabelle bearbeiten**

Wenn Sie beim Erstellen der Tabelle eine bestimmte Anzahl von Zeilen und Spalten angegeben haben und im Verlauf des Eintragens Ihrer Informationen erkennen, dass Sie die Tabelle nicht korrekt dimensioniert haben, können Sie diese jederzeit nachträglich modifizieren.

Am einfachsten ist dies, wenn Sie bei Erstellung der Tabelle zu wenig Zeilen angegeben haben. Dann genügt es schlicht und ergreifend, in der letzten Zelle Ihrer Tabelle den Cursor zu platzieren und durch einmaliges Drücken der *Tabulator-Taste* eine neue Zeile hinzuzufügen. Möchten Sie zwischen zwei Zeilen eine neue Zeile einbringen oder zwischen zwei Spalten eine neue Spalte, so finden Sie im Bereich *Layout* innerhalb des Menübands eine Fülle von Funktionen.

|              | Spalten verteilen                      | $H = H$ $\circ$ $\circ$ |                  |          |                                              |        |                            |        |     |                         |                             | test.pptx      |             |                           |  |
|--------------|----------------------------------------|-------------------------|------------------|----------|----------------------------------------------|--------|----------------------------|--------|-----|-------------------------|-----------------------------|----------------|-------------|---------------------------|--|
| <b>Start</b> | Einfugen                               | Entwurf                 | <b>Ubergänge</b> |          | Animationen                                  |        | Bildschirmpräsentation     |        |     | <b>Überprüfen</b>       | Ansight                     | abellenentwurf |             | Layout                    |  |
| 19999999     | 用                                      | $\equiv$ $\times$ .     | ₽                | $\sim$   |                                              |        | $\overline{\phantom{a}}$   | ÌШ     | IJ. | $1.04$ cr $\frac{2}{3}$ | Zeilen verteilen            |                | 품 품 품       | All                       |  |
|              | Auswählen Gitternetzlinien<br>anzeigen | Löschen                 | Darüber          | Daninter | Links<br>einfügen einfügen einfügen einfügen | Rechts | Zellen<br>verbinden teilen | Zellen |     |                         | 7,52 cr : Spalten verteilen |                | $=$ $=$ $=$ | Textrichtung Zellenbegren |  |
|              |                                        |                         |                  |          |                                              |        | $16 - 15$                  |        |     |                         |                             |                |             |                           |  |

*Das Tabellenlayout kann über das Menüband den Bedürfnissen entsprechend angepasst werden.*

#### Kapitel 2 Gemeinsame Funktionen der Office-Applikationen

Wie Sie anhand des Bildschirmfotos erkennen, finden Sie dort bei Zeilen und Spalten die vorhin eingetragenen Werte, die die Größe der Tabelle definieren. Mit den Funktionen *Darüber einfügen, Darunter einfügen*, *Links einfügen* und *Rechts einfügen* haben Sie sehr einfache Möglichkeiten, Zeilen bzw. Spalten einzufügen. Die daneben platzierte Funktion des Löschens hilft Ihnen, überflüssige Zeilen oder Spalten aus der Tabelle zu entfernen. Dabei können Sie beim Löschen sowohl komplette Spalten als auch komplette Zeilen löschen.

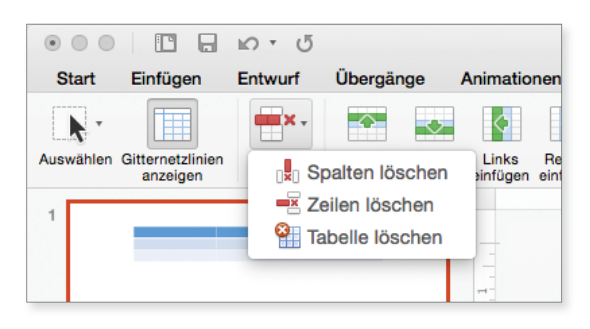

*Zeile oder Spalte löschen*

Dazu setzen Sie den Cursor einfach in eine beliebige Zelle der Zeile oder Spalte und wählen dann die Funktion *Löschen* aus. Möchten Sie hingegen mehrere Zellen zu einer neuen Gesamtzelle verbinden, so müssen Sie die Funktion *Zellen verbinden* ausführen. Zuvor jedoch sollten Sie die Zellen markieren, die zu einer neuen, gemeinsamen Zelle zusammenwachsen sollen. Dazu fahren Sie einfach mit gedrückter linker Maustaste über die Zellen und markieren diese. Sollte Ihnen das mit der Maus Schwierigkeit bereiten, so verwenden Sie die *Shift-Taste* und die *Cursor-Tasten*, um mehrere Zellen sehr einfach zu markieren. Wählen Sie dann die Eigenschaft *Zellen verbinden* aus, um aus diesen markierten Zellen eine neue, gemeinsame Zelle zu erstellen.

Das Gegenteil bewirkt die Funktion *Teilen*, mit der Sie eine verbundene große Zelle wieder in einzelne kleinere Zellen umwandeln können.

Sicher haben Sie bei *Layout* schon die Funktion *Gitternetzlinien anzeigen* gesehen. Dies sind Haarlinien, die Ihnen helfen, die Struktur der Tabelle zu erkennen. Sofern Sie sehen möchten, wie die Tabelle später beim Ausdruck aussieht, kann es hilfreich sein, diese Gitternetzlinien mit einem Klick zu entfernen, um einen Eindruck von der fertigen Tabelle zu bekommen. Neben der Funktion Gitternetzlinien anzeigen befindet sich der Eintrag Auswählen. Dort können Sie sehr einfach Zeilen oder Spalten komplett markieren. Sie platzieren einfach den Cursor in einer beliebigen Zelle und wählen dort bei *Auswählen* die entsprechende Funktion an.

**1** Deutlich einfacher gelingt das Markieren von Zeichen oder Spalten, wenn Sie mit<br>Ihrem Mauszeiger etwas oberhalb der Spalte zeigen bzw. etwas links, um eine<br>komplette Zeile zu markieren. Ihrem Mauszeiger etwas oberhalb der Spalte zeigen bzw. etwas links, um eine komplette Zeile zu markieren.

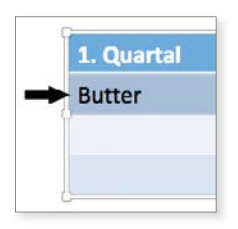

*Zeile markieren*

#### **Spaltenbreite oder Zeilenhöhe ändern**

Sie haben sicher bemerkt, als Sie die Tabelle erstellt haben, dass die Höhe der Zeile bzw. die Breite der Spalten automatisch definiert wird. Nun kann es aber sein, weil Sie in bestimmte Spalten mehr Text eintragen wollen, dass Sie die Breite der Spalten oder auch die Höhe der Zeilen ändern möchten. Auch das ist selbstverständlich möglich. Ein guter Weg ist, dabei die *Gitternetzlinien* eingeblendet zu haben. Sie erinnern sich. Wenn Sie nun mit Ihrem Mauszeiger an die waagrechten oder senkrechten Begrenzungslinien der Zeilen oder Spalten fahren, verwandelt sich Ihr Mauszeiger in einen Doppelpfeil.

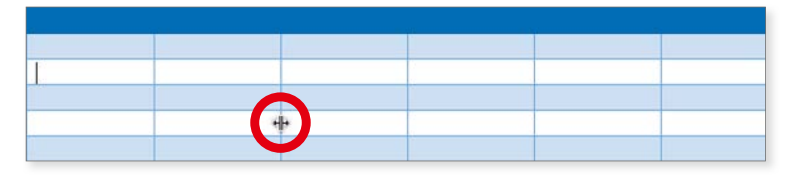

*Spaltenbreite oder Zeilenhöhe ändern*

Nun können Sie durch Gedrückthalten der linken Maustaste ganz einfach die Breite der Spalte bzw. die Höhe der Zeile Ihren Bedürfnissen entsprechend korrigieren.

#### **Tabellen formatieren**

Wenn Sie Ihre Text- und Zahleninformationen in die Tabelle eingetragen haben, sollten Sie die Tabelle noch optisch ansprechend gestalten. Zum einen finden Sie im Menüband bei *Layout* im Bereich *Ausrichtung* vielfältige Möglichkeiten, wie der Text oder das Zahlenmaterial innerhalb einer Zelle dargestellt werden kann.

#### Kapitel 2 Gemeinsame Funktionen der Office-Applikationen

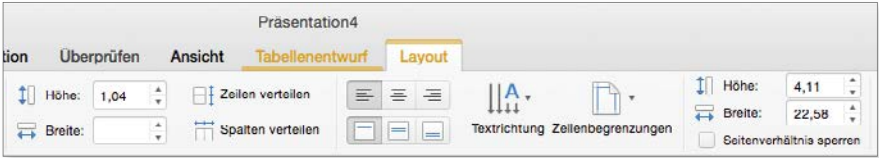

*Ausrichtung*

Sie finden dort die Funktionen, um den Text in der Horizontalen und in der Vertikalen in der Tabellenzelle anzuordnen. Über die Funktion *Textrichtung* können Sie den Text bzw. die Zahl innerhalb der Zelle auch im oder entgegen dem Uhrzeigersinn drehen.

Alternativ wählen Sie das Kontextmenü mit der rechten Maustaste innerhalb der Zelle und dort die Funktion **Text formatieren** aus. Wenn Sie nun die Eigenschaft Textoptionen im daraufhin erscheindenen Fenster anwählen, finden Sie dort Einträge zum Abstand vom Rand. Hier ist definiert, wie weit der Text bzw. die Zahlen innerhalb der Zelle von den Spalten- bzw. Zeilenhilfslinien entfernt sein müssen. Hier können unter Umständen Anpassungen notwendig sein, sofern die Information nicht wie gewünscht innerhalb der Zelle dargestellt werden kann.

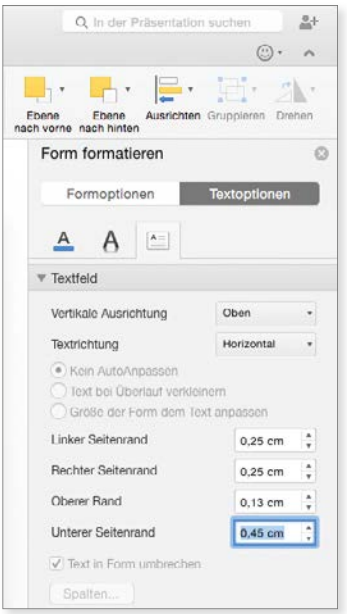

*Abstände des Tabelleneintrags zu den Rändern der Zelle*

Ist auch dies geschehen, haben Sie vielleicht den Wunsch, die farbliche Darstellung Ihrer Tabelle anzupassen. Wählen Sie hierzu im Menüband wieder den

**!**

Bereich *Tabellenentwurf* aus. Neben den unzähligen *Tabellenformatvorlagen*, die Sie auswählen können, haben Sie auch die Möglichkeit, die bestehende Tabelle Ihren Wünschen entsprechend zu ändern. Sie finden dazu im Menüband ganz links einige sehr interessante Eigenschaften.

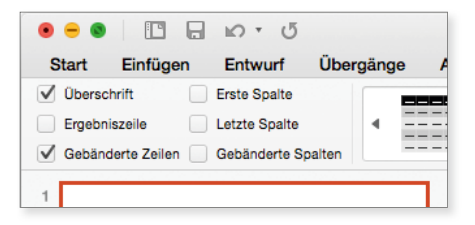

*Modifi zieren Sie Ihre Tabellen durch die Tabellenoptionen.*

Hierbei sind besonders die Funktionen **Kopfzeile**, **Ergebniszeile** und **Erste Spalte** interessant. In sehr vielen Tabellen ist folgende Situation gegeben: Zumeist stehen in der obersten Zeile Überbegriffe. Ähnlich verhält es sich auch mit der ganz linken Spalte, also der ersten Spalte. Auch hier sind sehr oft Überbegriffe einzutragen. Soll nun in der Tabelle mit Zahlen gearbeitet werden, so kann es durchaus vorkommen, dass am Ende der Tabelle, also in der Ergebniszeile, die Zahlen addiert oder als Durchschnittswerte angegeben werden. Die **Kopfzeile**, die **Ergebniszeile** sowie die **Erste Spalte** werden, falls Sie diese Funktionen aktivieren, von der Formatierung her von den Tabelleninhalten farblich abgesetzt dargestellt. So erhalten Sie sofort eine wunderschön strukturierte Tabelle, die auch dem Betrachter auf den ersten Blick vom Aufbau her logisch und klar erscheint.

**!**

|               | <b>Butter</b> |    | Käse |
|---------------|---------------|----|------|
| Allgäu        |               | 23 | 54   |
| Schweiz       |               | 12 | 15   |
| Österreich    |               | 34 | 61   |
| <b>Gesamt</b> |               | 69 | 130  |

*Tabelle mit Kopfzeile, Ergebniszeile und erster Spalte*

Wie schon erwähnt, legen die Tabellenformatvorlagen die Farbgebung, die Farbverläufe, die Linienstärke der Spaltenhilfslinie bzw. Zeilenhilfslinie fest. Im rechten Bereich des Menübands *Tabellen* sind weitere Funktionen verfügbar, um die Farbgebung und die Linienstärken der Tabelle zu definieren.

#### Kapitel 2 Gemeinsame Funktionen der Office-Applikationen

| Präsentation4                                                                                                    | Q. In der Präsentation suchen                                                                                                    | $\frac{0}{100}+$          |
|----------------------------------------------------------------------------------------------------|----------------------------------------------------------------------------------------------------|---------------------------|
| Tabellenentwurf<br>Layout<br>cht<br>Schattlerung v<br>$A$ ,<br>Ą.<br>----<br>$\mathbb{A}% _{\mathbb{C}}$ .<br>Rahmon +<br>Schnellformatvorlagen<br>瓜 -<br>Effekte v | - Durchgezogene Linie :<br>$\overline{\phantom{a}}$<br>process<br>$-1$ Pt.<br>٠<br>Tabelle<br>Radierer<br>Stiftfarbe -<br>zeichnen | $\sim$                    |
|                                                                                                    | Form formatieren<br>Designfarbon<br>Formoptionen<br>⇘<br>P.                                                                        | <b>C3</b><br>Textoptionen |
|                                                                                                    | v Größe<br>Standardfarben<br>Höhe                                                                                                  | $\frac{1}{2}$<br>4.43 cm  |
|                                                                                                    | Breite<br>Weitere Farben<br>Drehung                                                                                                | 22,58 cm<br>٧<br>ö        |

*Jede Tabelle kann mannigfaltig individuell formatiert werden.*

Bedenken Sie dabei: Sobald Sie beginnen, die Tabelle mit Ihrer eigenen Formatierung zu versehen, müssen Sie die zu ändernden Elemente der Tabelle auswählen. Möchten Sie z. B. die Füllfarbe mehrerer Zellen modifizieren, so müssen Sie die entsprechenden Zellen markieren, bevor Sie die Funktion *Schattierung* verwenden. Das Gleiche gilt, wenn Sie Rahmenlinien verändern wollen.

#### **Excel-Tabellen einfügen**

Damit aber nicht genug: Neben dem Erstellen von Tabellen können Sie auch bequem Excel-Tabellen in Folien einbauen. Wählen Sie hierzu aus dem Menü *Einfügen* den Begriff *Objekt* aus und dort z. B. den Eintrag *Microsoft Excel-Blatt*.

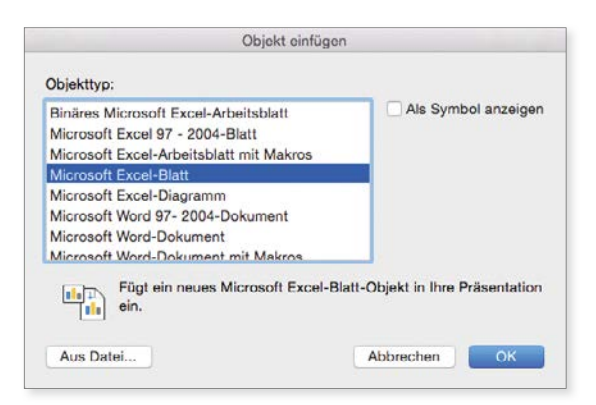

*Excel-Tabelle einfügen*

Sogleich wird nach einem Klick auf *OK* Microsoft Excel starten. Und nun können Sie, wie in Microsoft Excel üblich, Tabellen inklusive Berechnungen, Formatierungen etc. vornehmen. Sobald Sie das Excel-Fenster schließen, werden diese

<span id="page-37-0"></span>Informationen wieder in Word oder PowerPoint etc. übernommen. Möchten Sie zu einem späteren Zeitpunkt die eingebettete Excel-Datei wieder bearbeiten, so klicken Sie schlicht und ergreifend doppelt innerhalb der Tabelle. Wieder wird Excel starten und die Informationen editierbar zur Verfügung stellen.

Wenn Sie bereits eine bestehende Excel-Datei haben, die Sie an eine bestimmte Stelle in Ihrem Word- oder PowerPoint-Dokument einbinden möchten, so wählen Sie über den Menüpunkt **Einfügen –> Objekt** die Eigenschaft **Von Datei**, um auf diese Datei zurückzugreifen.

#### Formen

**!**

**!**

Neben *Tabelle* sind die *Formen* im Menüband platziert. Die Formen erreichen Sie also entweder über das *Einfügen*-Menü oder über den gleichnamigen Bereich im Menüband.

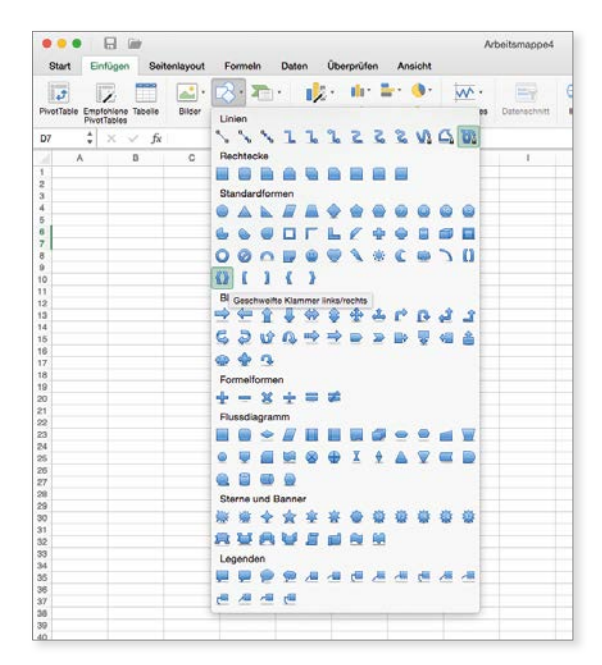

*Zahlreiche kreative Formen sind über das Menüband aufrufbar.*

Halten Sie beim Aufziehen der Form die **Shift-Taste** gedrückt, so erhalten Sie ein Quadrat statt eines Rechtecks, einen Kreis statt einer Ellipse. Bei Linien werden diese waagrecht, senkrecht oder in einem 45-Grad-Winkel erstellt. Wird die **Alt**-Taste verwendet, so wird das grafische Element vom Mittelpunkt aus aufgezogen.

Weitere interessante Bücher rund um das Thema Apple, iPhone und iPad finden Sie unter www.amac-buch.de.